# PHOTO EDITING in PIXLR

### **Directions:**

- 1. Right-click on each picture to save it in your **Pixlr Project 1** folder as the name listed above each image.
- 2. Open each picture in **Pixlr** and follow the instructions next to each image in the document to make changes and corrections to the photos.
- 3. Save each finished photo in Pixlr as the same name over the original in your **Pixlr Project 1**  folder.

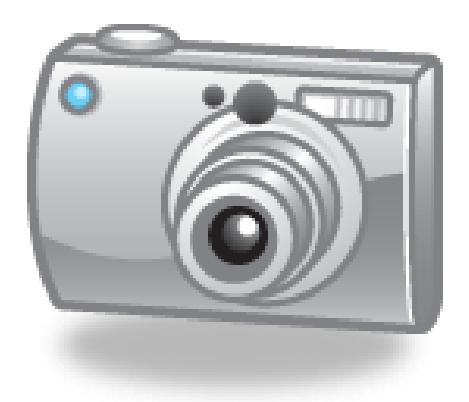

# 1 Lighten

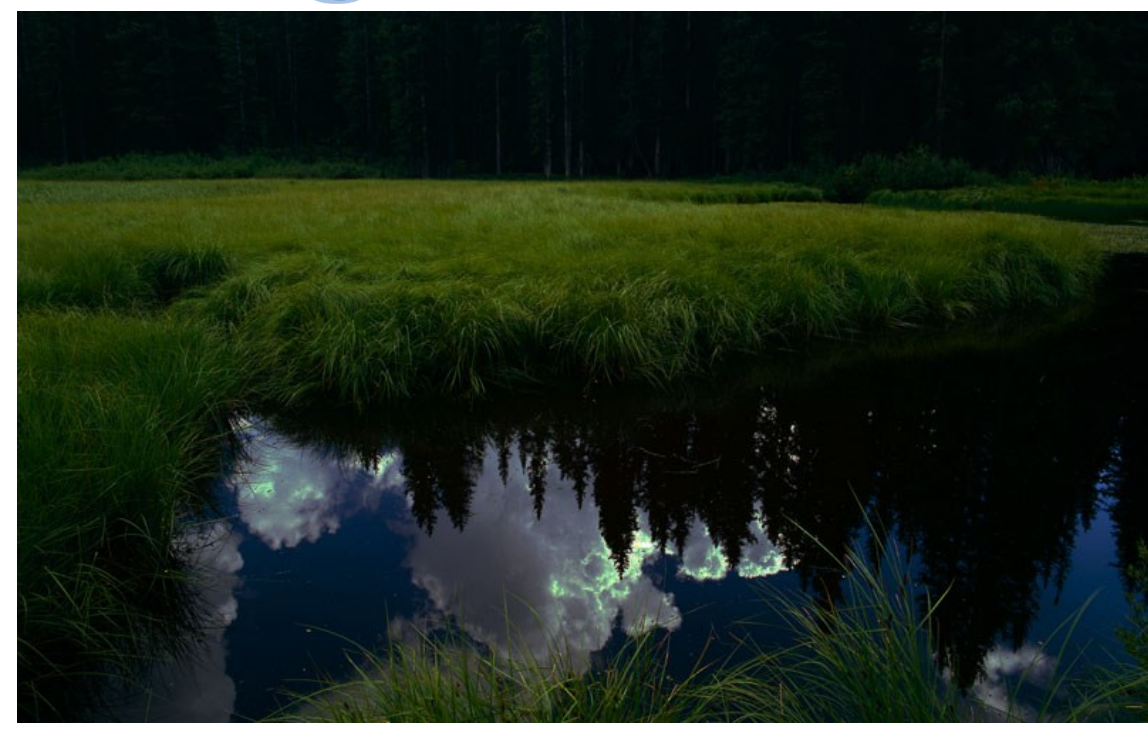

#### **Adjust the following:**

- Exposure (40)
- Saturation (80)
- Brightness (10)
- Contrast (8)
- **Save: 1 Lighten**

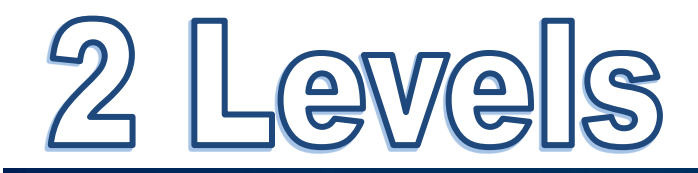

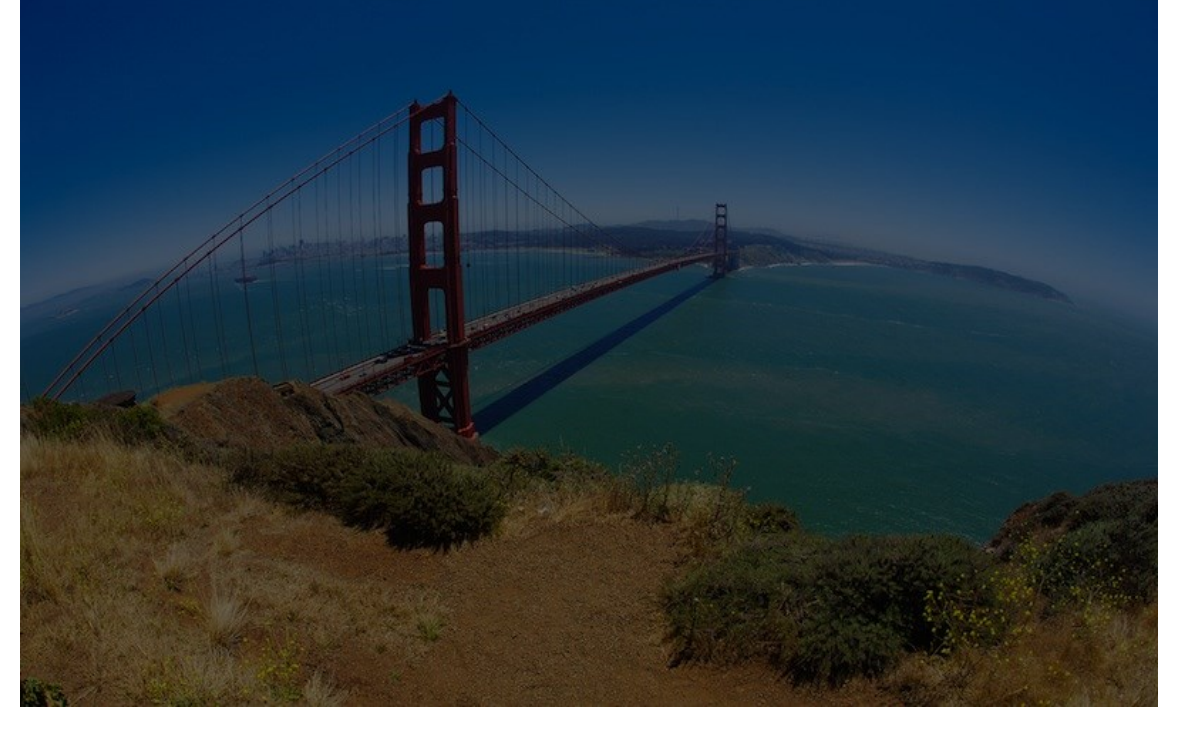

#### **Adjust the following:**

- Levels (0/1.00/75)
- Color Vibrance (100)

**Save: 2 Levels**

## 3 Lighten

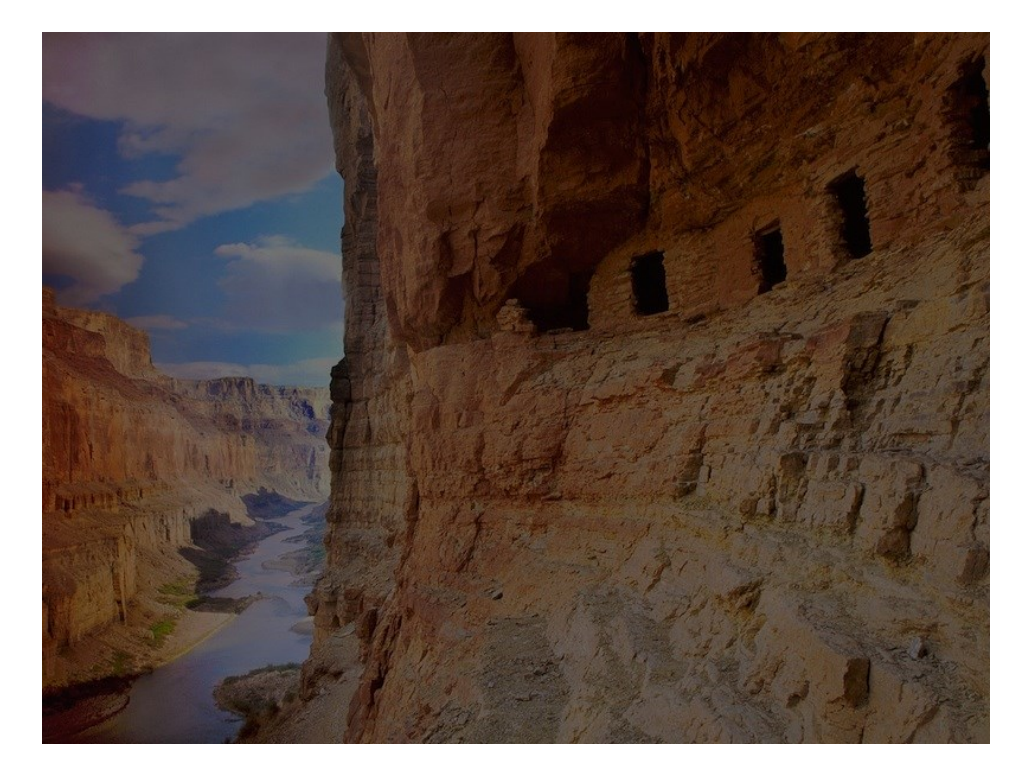

# 4 Darken

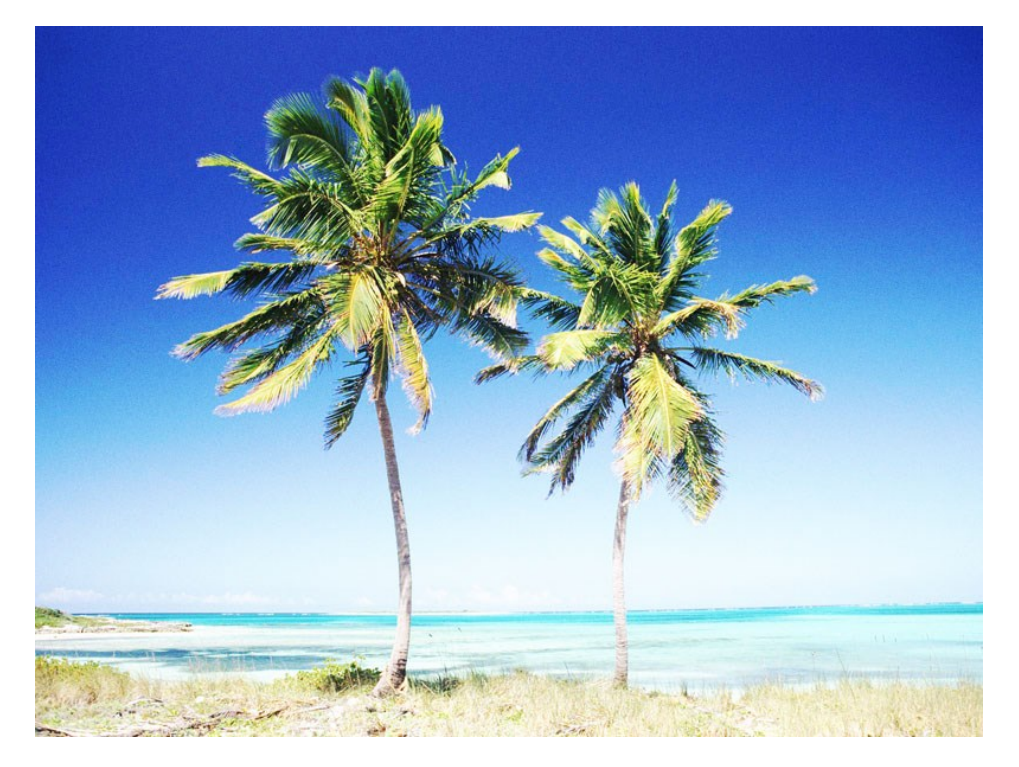

Make your own adjustments to improve the image quality of the photo.

Save: **3 Lighten**

- Brightness (-15)
- Contrast (41)
- Levels (0/1.9/255)
- Save: **4 Darken**

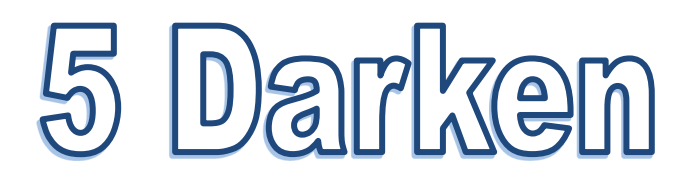

Make your own adjustments to improve the image quality of the photo.

Save: **5 Darken**

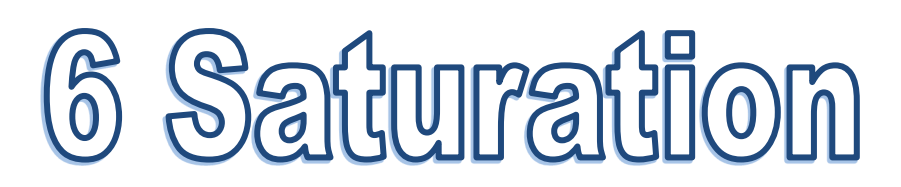

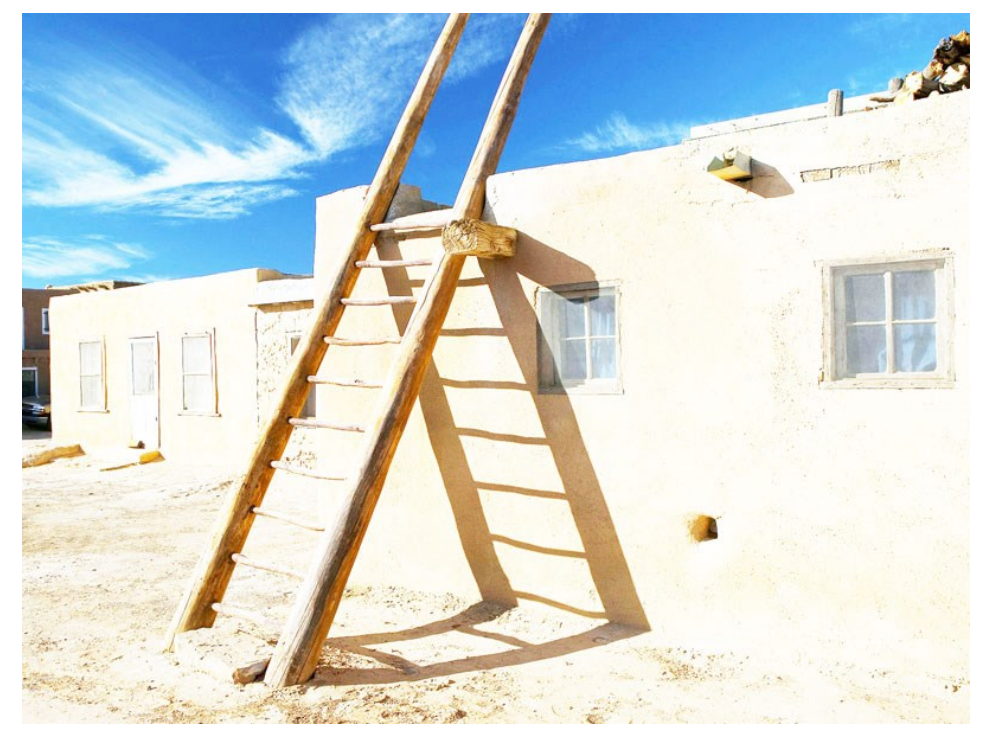

- Saturation (70)
- Levels (0/4.51/255)
- Desaturate
- Filter: Vignette (65)
- Save: **6 Saturation**

## 7 Sharpen

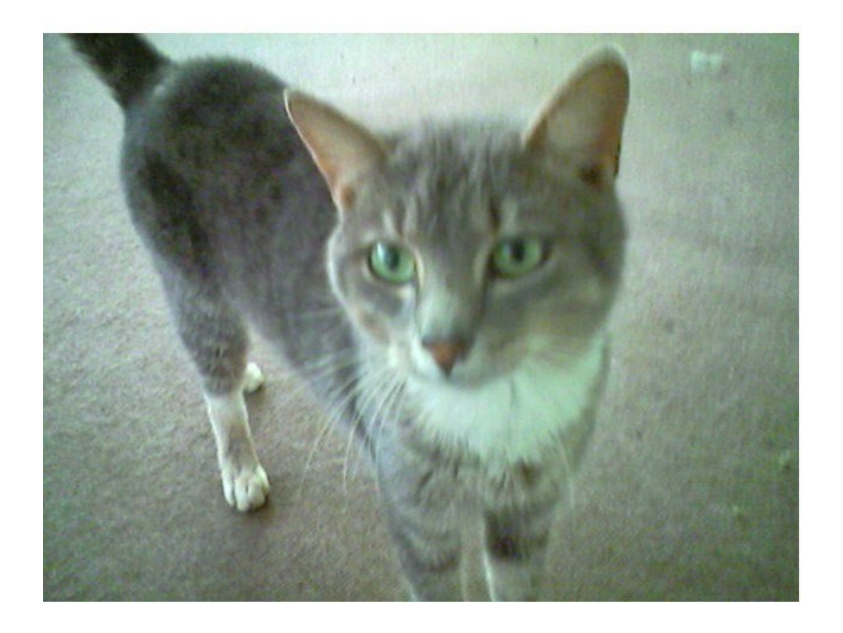

# 8 Resize

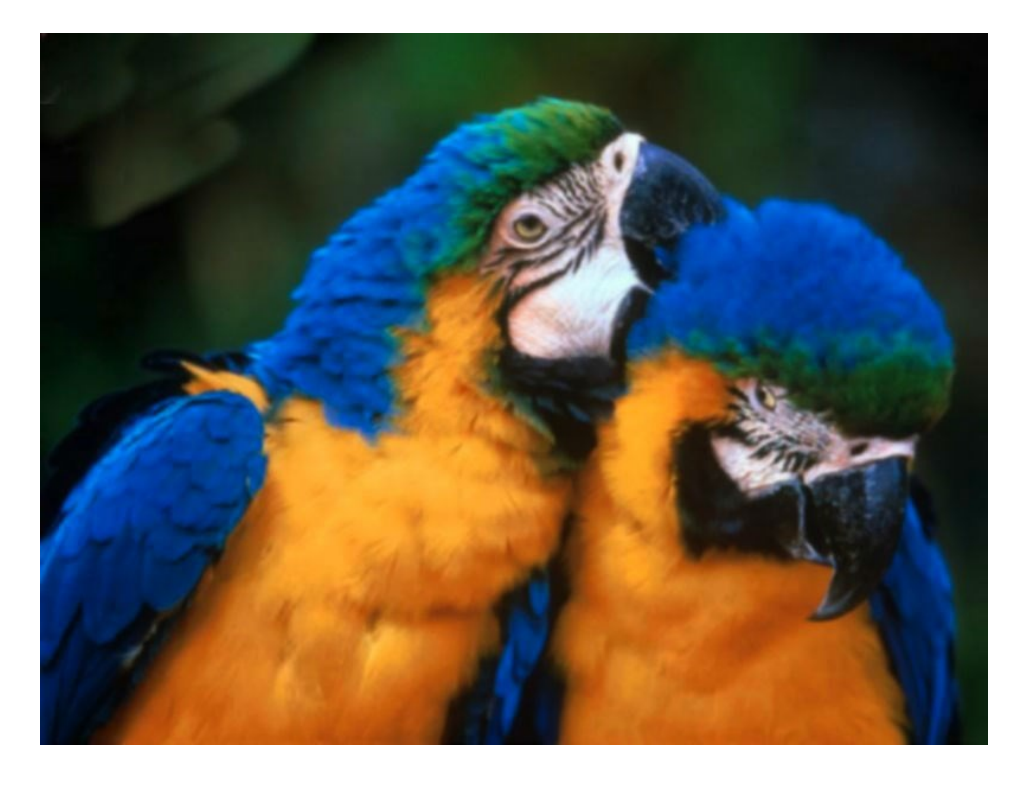

#### **Adjust the following:**

- Crop out the white area
- Curves (Country)
- Filter: Unsharp Mask—Amount (75), Radius (15)
- Save: **7 Sharpen**

- Resize (Width=400px)
- Filter: Sharpen
- Save: **8 Resize**

# 9 Clone Stamp

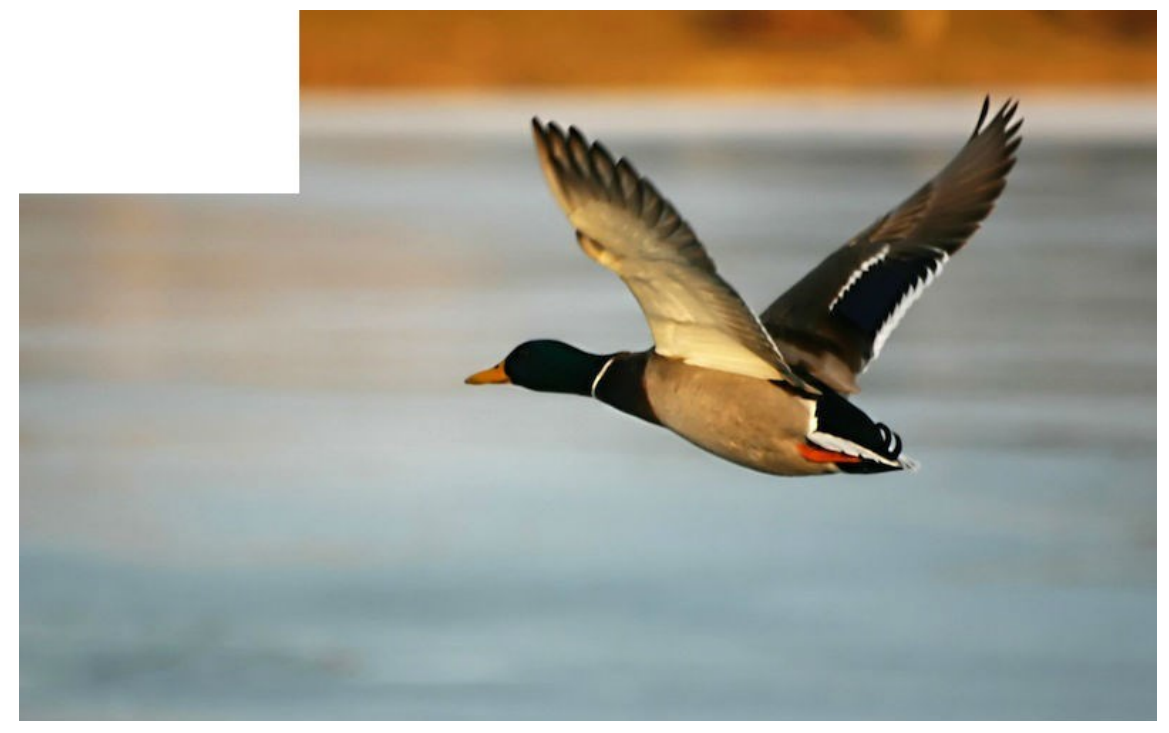

#### **Adjust the following:**

- Use the *Clone Stamp Tool* to fix the white part of the background
- Save: **9 Clone Stamp**

### 10 Red Eye

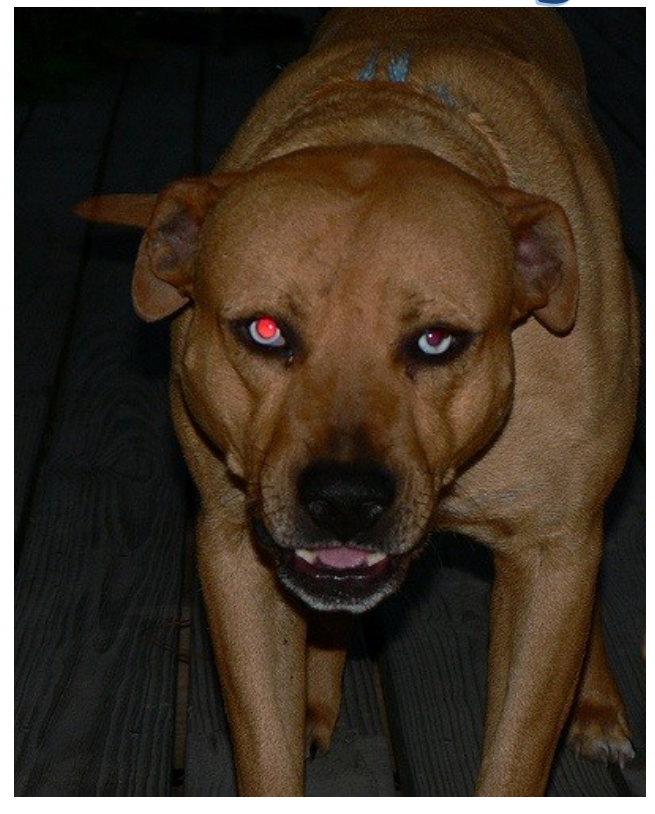

- Use the *Red Eye Tool* to fix the red eyes.
- Adjustment: Auto Levels
- Save: **10 Red Eye**

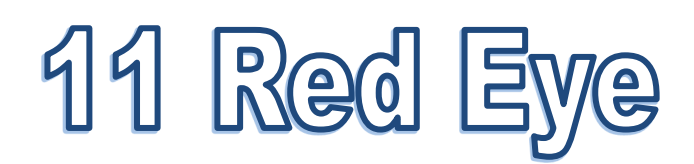

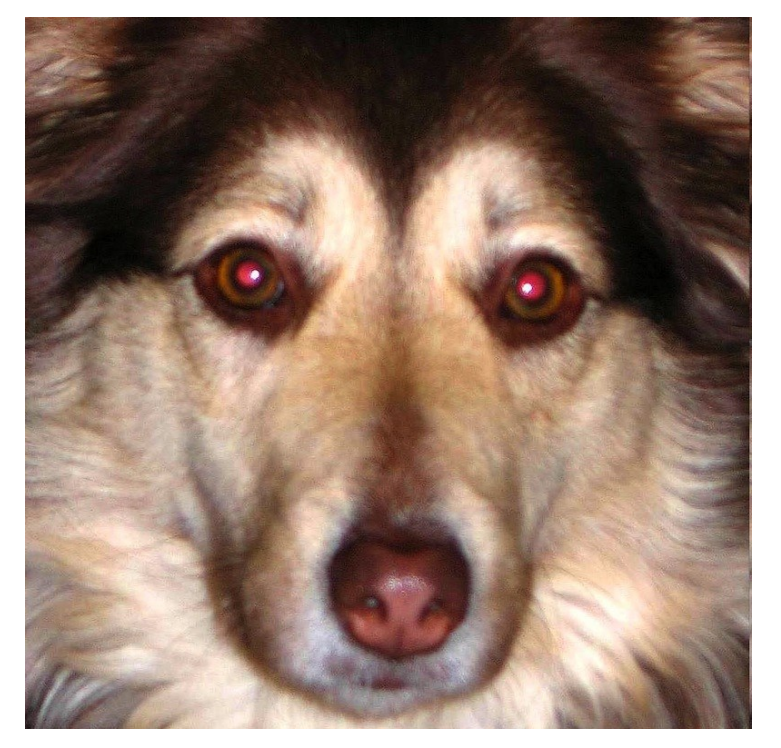

#### **Adjust the following:**

- Use the *Red Eye Tool* to fix the red eyes.
- Adjustment: Posterize
- Save: **11 Red Eye**

## 12 Crop

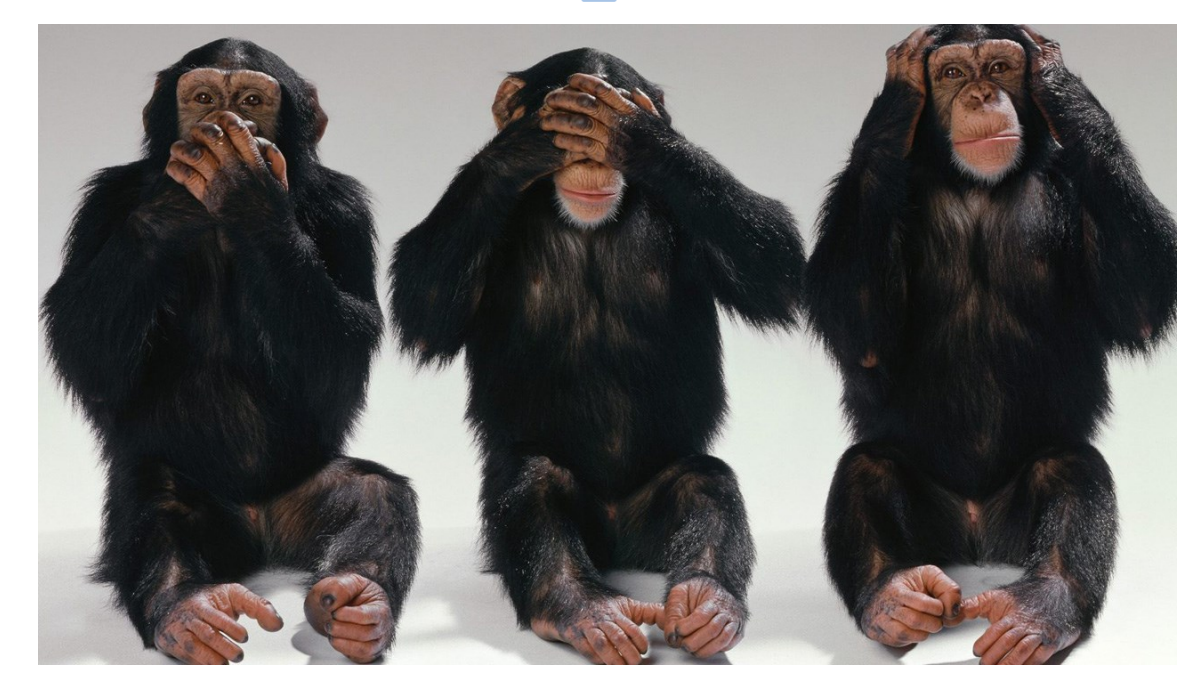

#### **Adjust the following:**

 Use the *Crop Tool* to crop out the monkeys on the right and left and leave only the monkey in the middle.

Save: **12 Crop**

### DO IT YOURSELF

- 1. Use the Internet to find 3 of your own images to edit.
- 2. Save each image as:
	- **13 My Image**
	- **14 My Image**
	- **15 My Image**
- 3. Open each image in Pixlr, **duplicate the background** and use the adjustments, filters, and tools to edit the original.
- 4. Once you are finished, use the selection tool to delete half of the image so that the original and the edited pictures appear side by side.
- 5. Use text to label which side is the original and which is edited.

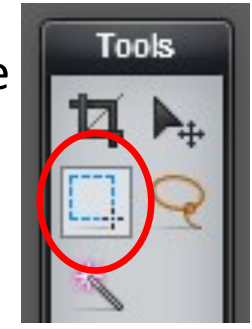

6. Save the images as the file names listed above.

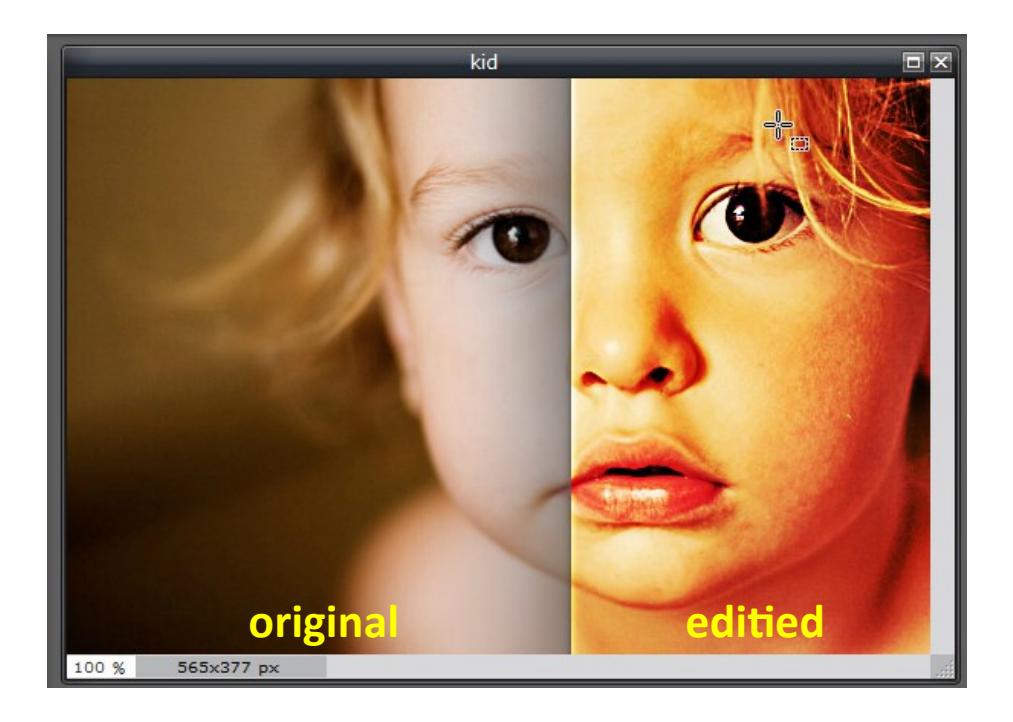